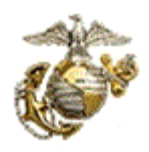

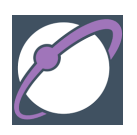

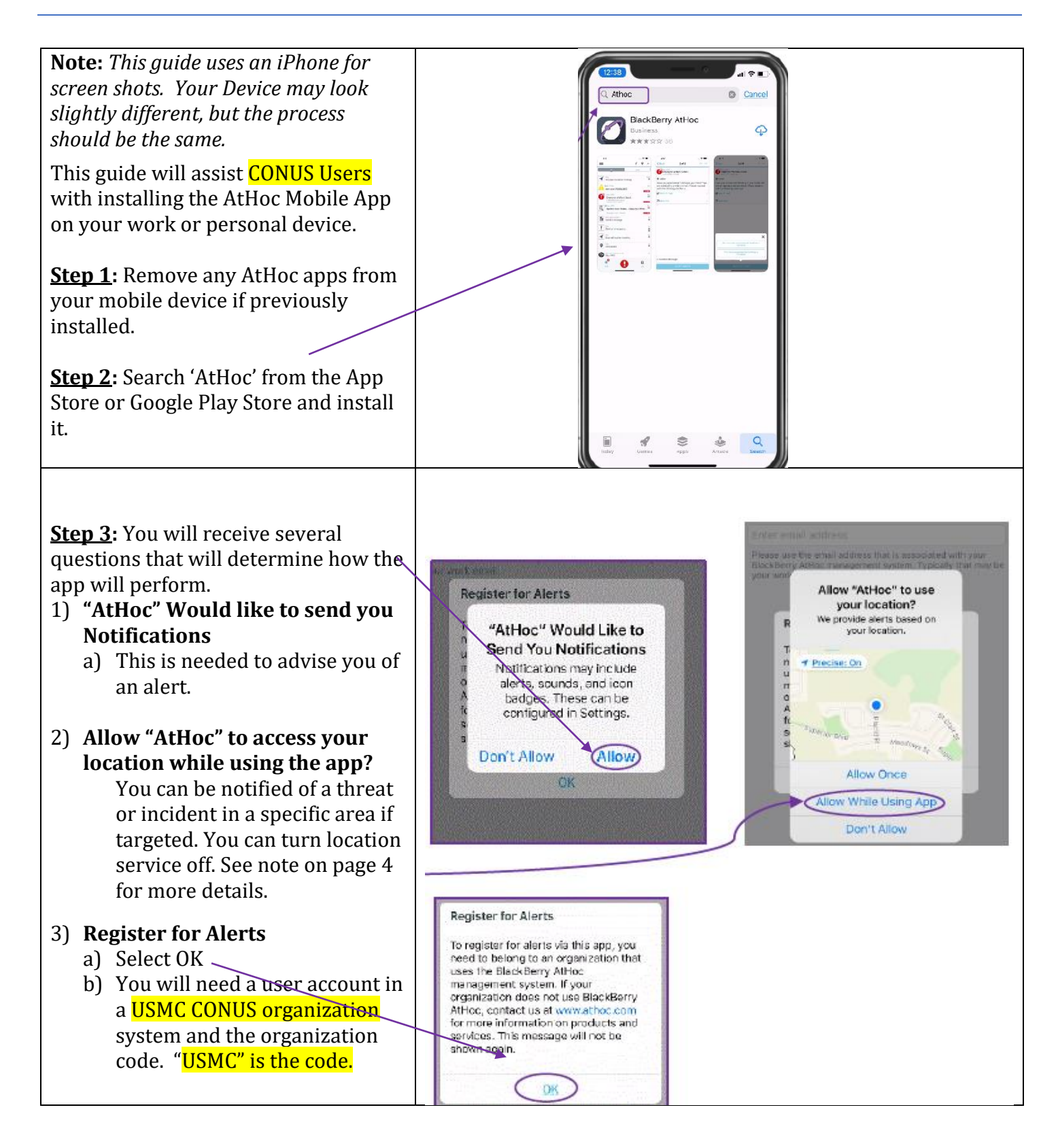

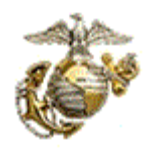

## **AtHoc Mobile App Install – USMC CONUS**

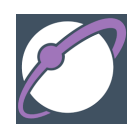

**Step 4:** Add your email address. You must use an email from your eMNS  $\sim$ (AtHoc) profile page; recommend using an address other than a "usmc.mil" address.

*Note: Sometimes work emails will not verify the app due to firewalls and security measures set by MARCYBER. The personal email must be added to your user profile, this can be done by connecting to selfservice or asking someone on your organization who can access the AtHoc Management system. You can always delete your personal email in your eMNS Profile after the verification.* 

**Step 5:** Go to your email account and open the **AtHoc** email.

 **Note:** *This may take a few seconds to a few minutes depending on your LAN or Cell connection.*

**Step 6:** You will need to select the hyperlink: **Verify Now** (see note below) **Note:** *Android users should select the terms and conditions link and then Verify Now*.

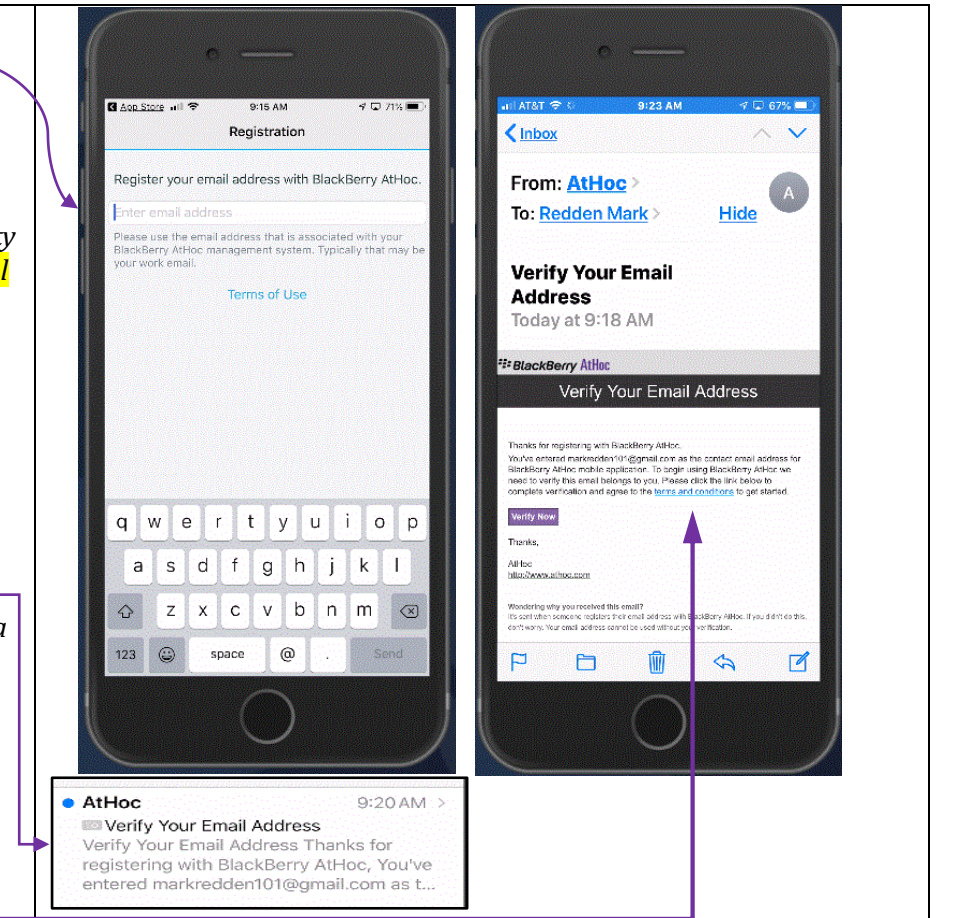

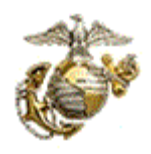

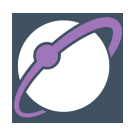

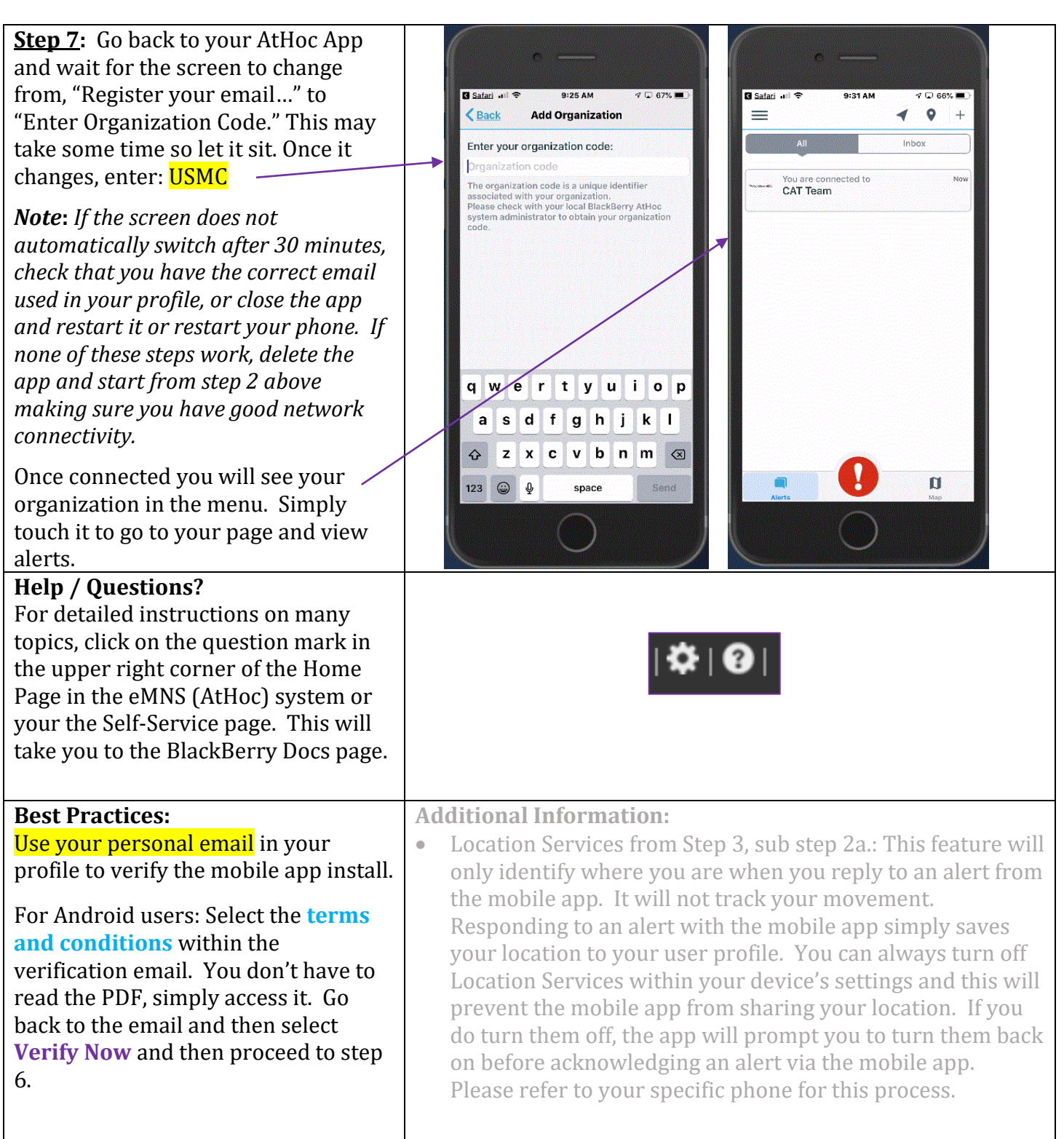

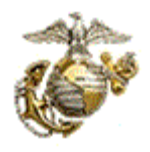

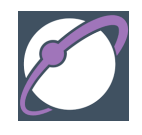

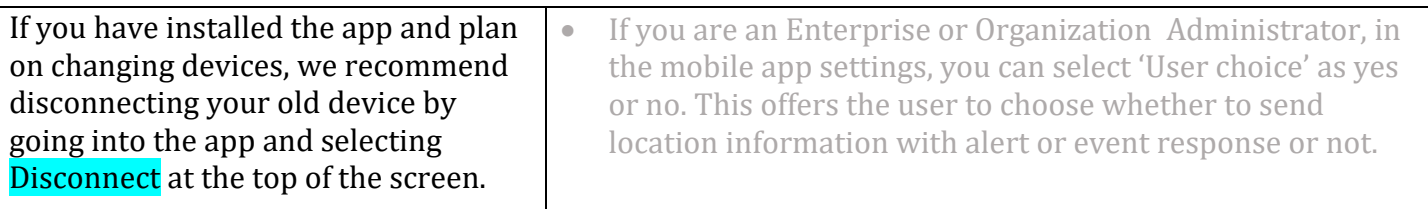